# TAGRA.eu

## **instalace nově zakoupeného programu**

### **1. Vložte do mechaniky Vašeho PC instalační CD programu TAGRA**® **.eu.**

 $\triangleright$  Instalace programu se spustí buď automaticky, nebo ji vyvolejte spuštěním ikony  $\blacksquare$  setup z obsahu instalačního CD (**jde o aplikaci** nikoliv konfigurační soubor). Spuštění instalace se projeví následující obrazovkou:

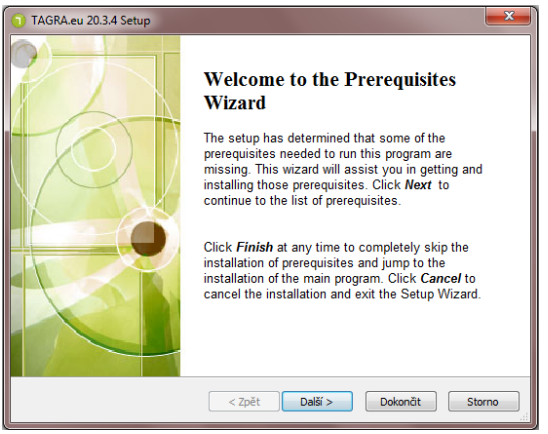

- **2. Tlačítkem "Další" přistoupíte k výběru instalací podpůrných aplikací .NET Framework 4.0, Firebird.**
- Bez instalace těchto aplikací nebude program pracovat správně proto nechte označené položky tak, jak je okno automaticky nabízí. Je-li u některé z položek zrušeno označení, je možné, že již ve Vašem počítači instalována je.

#### **Obrazovku potvrďte tlačítkem Další.**

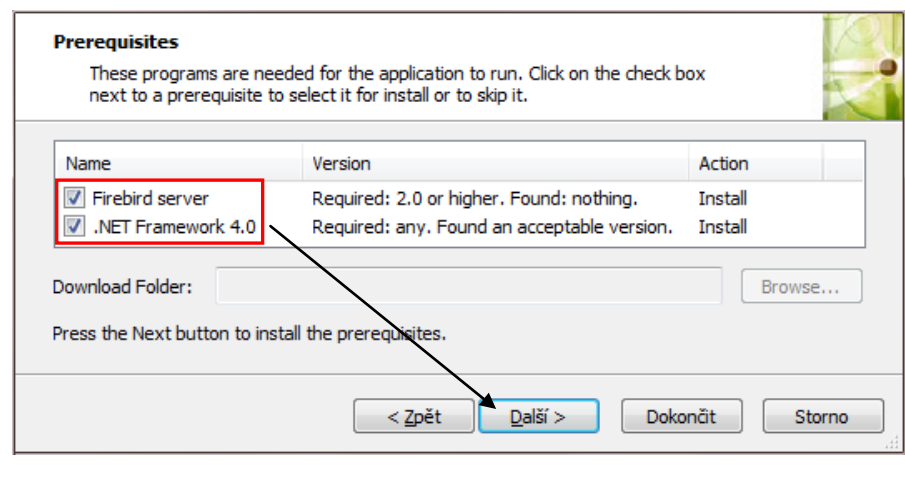

#### **A) Firebird server:**

Potvrďte anglickou jazykovou mutaci:

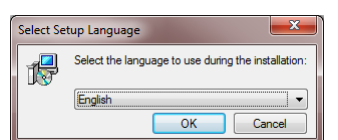

Následující obrazovku potvrďte tl. Next a v dalším okně potvrďte souhlas s licenčními podmínkami pro použití aplikace Firebird. Pokračujte tlačítkem Next.

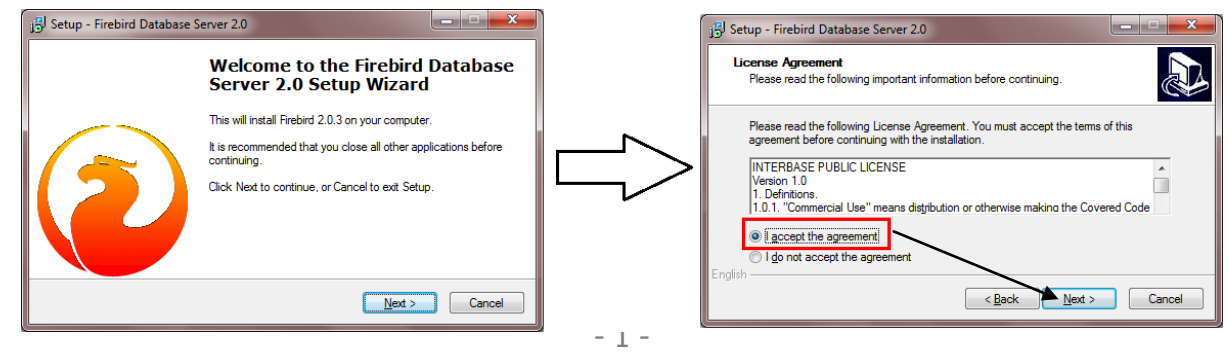

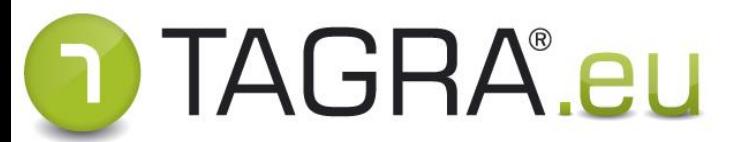

Následující obrazovky potvrďte tlačítkem Next a poslední obrazovku tlačítkem Install:

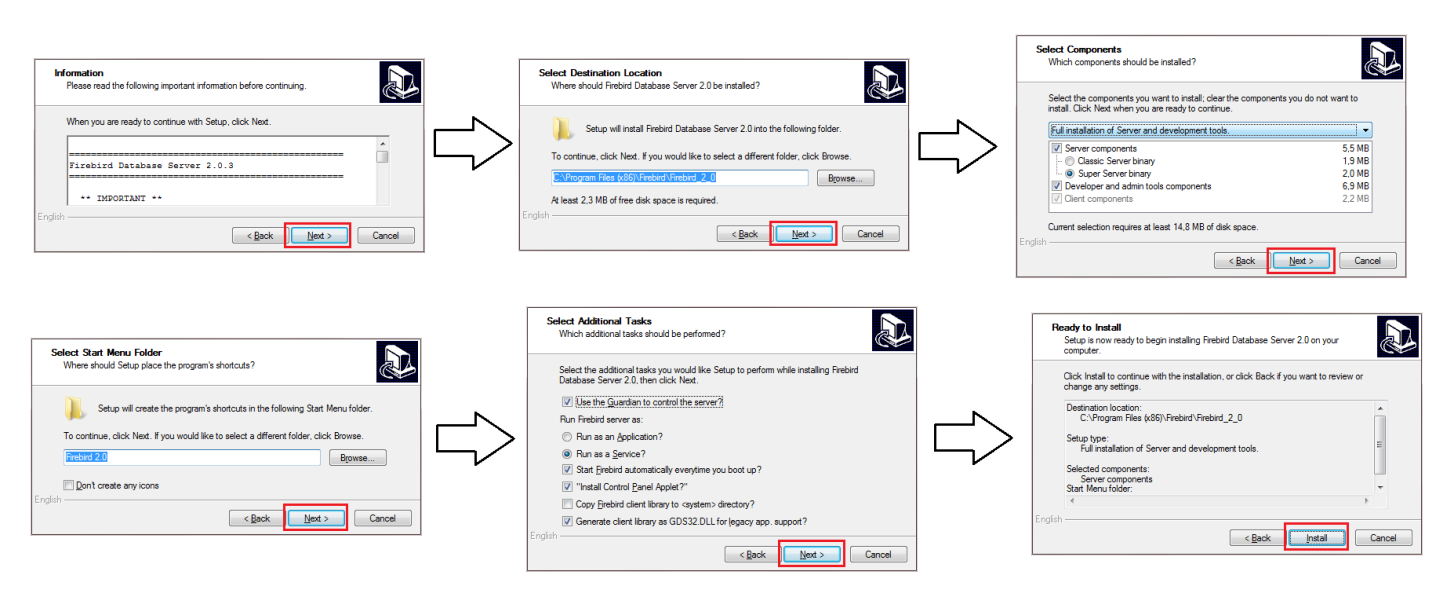

Nechte proběhnout instalaci a dokončete ji tlačítkem Finish :

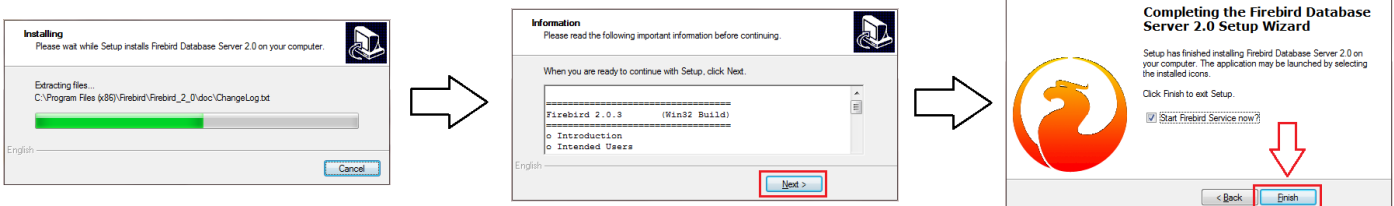

#### **B) .NET Framework 4.0:**

Akceptujte licenční podmínky a spusťte instalaci. Úspěšnou instalaci potvrďte tl. Dokončit.

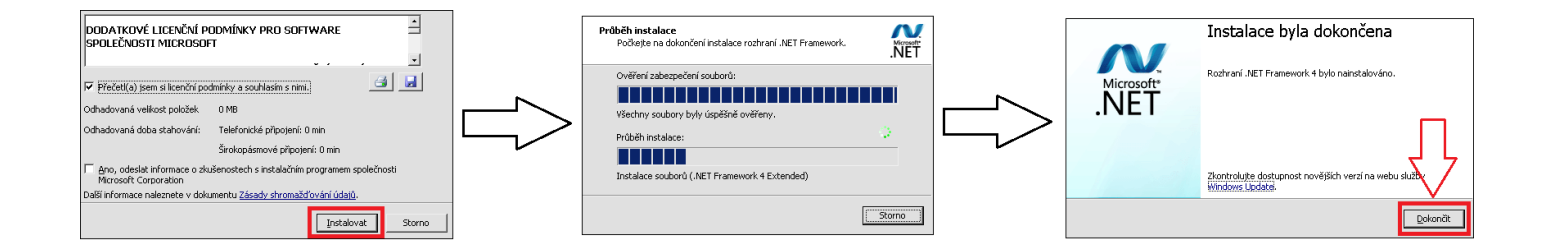

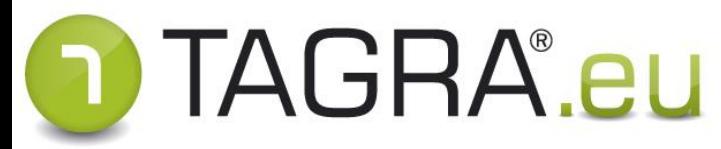

#### **3. Instalace programu TAGRA®.eu:**

**-** Potvrďte uvítací obrazovky instalace tlačítkem Next a v dalším okně potvrďte souhlas s licenčními podmínkami pro použití aplikace TAGRA**®** .eu. Pokračujte tlačítkem Next.

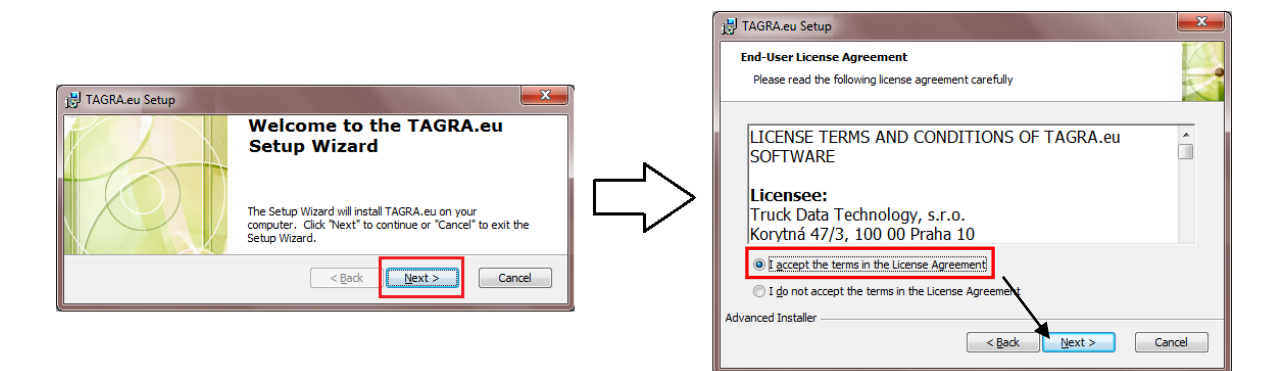

Potvrďte defaultní umístění instalované složky a spusťte instalaci tl. *Install* :

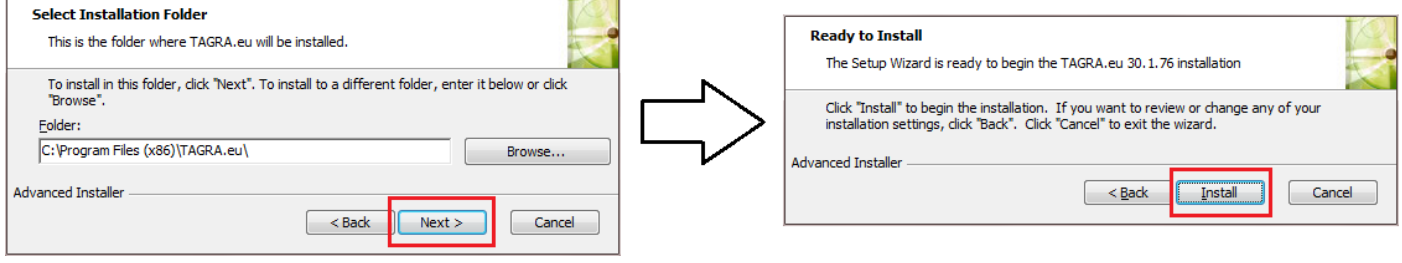

Po úspěšné instalaci ukončete průvodce instalací tlačítkem Finish :

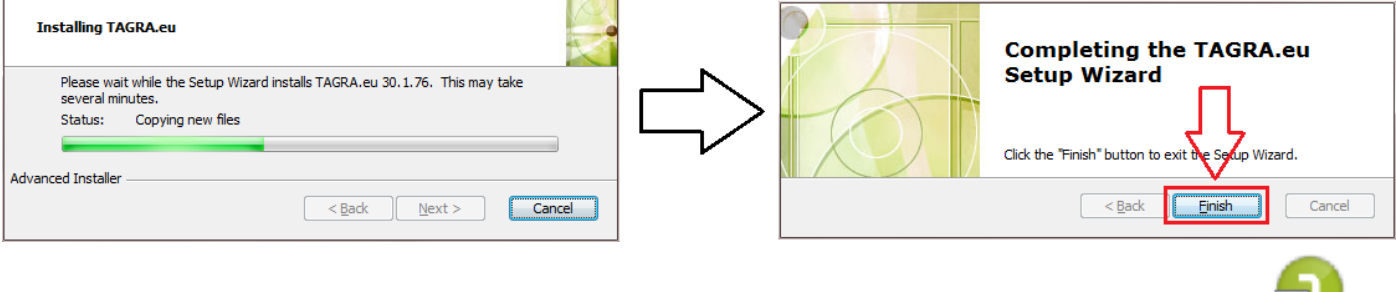

Instalace programu je dokončena - na ploše Vašeho PC se nachází ikona programu TAGRA®.eu: **DAGBA** con

## Dále pokračujte pomocí manuálu "prvni\_spusteni.pdf", který naleznete **rovněž ve složce NAVODY na instalačním CD programu.**

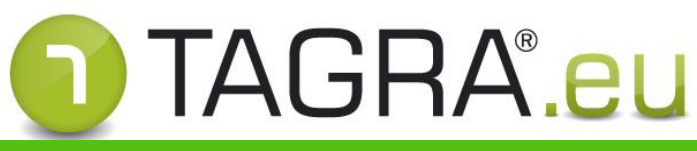

## **přenos instalace (změna PC, aktualizace SW)**

**Před instalací proveďte zálohu databáze dle následujících pokynů a nově instalovaný program připojte ke kopii zálohované databáze** (pro případ komplikací s navýšením verze databáze)**.**

## **a) přenos databáze a záloh z původního PC**

- **1. Z původní ho počítače přeneste databázový soubor a nakopírujte jej do požadovaného umístění v novém PC.** Na lokálním počítači je možné databázi vložit do programové složky SW v Program Files / Program Files (x86) - složka TAGRA.eu, TAGRA.euc či TAGRA-TRUCKER.eu.
- $\triangleright$  Databáze: soubor typu \*.fdb (starší typ \*.gdb) cesta k databázi je vypsána v přihlašovací obrazovce programu: Cesta k souboru databáze

#### **UPOZORNĚNÍ**

- Databázi **neumisťujte na plochu Vašeho PC**.
- V cestě k databázi **nesmí být diakritika** (háčky a čárky) problém u uživatelských účtů s názvem s diakritikou…

H:\TAGRA.eu\database.fdb

- **2. Z původní ho počítače přeneste zálohy stažených dat – složku TAGRA.eu (TAGRA.euc či TAGRA-TRUCKER.eu) ze složky Dokumenty původního počítače. Složku nakopírujte do složky Dokumenty v novém počítači.**
- Kopírovaná složka by měla obsahovat složky Downloadcard, Downloadkey a příp. Scans. Do této složky bude TAGRA.eu přidávat nové soubory stažené pomocí instalace na novém PC.

### **b) instalace programu na novém PC**

- **1. Vložte do mechaniky Vašeho PC instalační CD programu TAGRA**® **.eu nebo otevřete obsah stažené instalační složky.**
	- CD: Instalace programu se spustí buď automaticky, nebo ji vyvolejte spuštěním ikony **z** setup z obsahu instalačního CD (**jde o aplikaci** nikoliv konfigurační soubor).
	- INSTALAČNÍ SLOŽKA: Instalaci vyvolejte spuštěním ikony **zako** setup z obsahu stažené instalační složky.
- **2. Tlačítkem "Další" přistoupíte k výběru instalací podpůrných aplikací** (.NET Framework 4.0, Firebird)**.**
- > Akceptujte licenční ujednání a všechna následující okna potvrďte tl. Další. Podrobnosti ke všem krokům najdete v první části návodu "instalace nově zakoupeného programu".

## **3. Instalace programu TAGRA.eu:**

≻ Akceptujte licenční ujednání a všechna následující okna potvrďte tl. Další. Podrobnosti ke všem krokům najdete v první části návodu "*instalace nově zakoupeného programu*".

## **Po úspěšné instalaci programu se na ploše Vašeho PC objeví zástupce TAGRA**®**.eu:**

## **Dále pokračujte pomocí manuálu "prvni\_spusteni.pdf" ze složky NAVODY na instalačním CD programu nebo v instalační složce.**

Program instalovaný prvně funguje v TRIAL režimu 45 dní i bez licence.